# **Guide d'instruction Olympus Viewer (OlyVIA)**

Ce guide d'instructions présente l'interface de l'application et ses principaux composants. Il illustre également comment visualiser plusieurs images (diapositives), effectuer un zoom avant/arrière et un panoramique.

#### Se familiariser avec l'interface

Familiarisez-vous avec l'interface de l'application. Les zones surlignées en rouge sont les principaux composants.

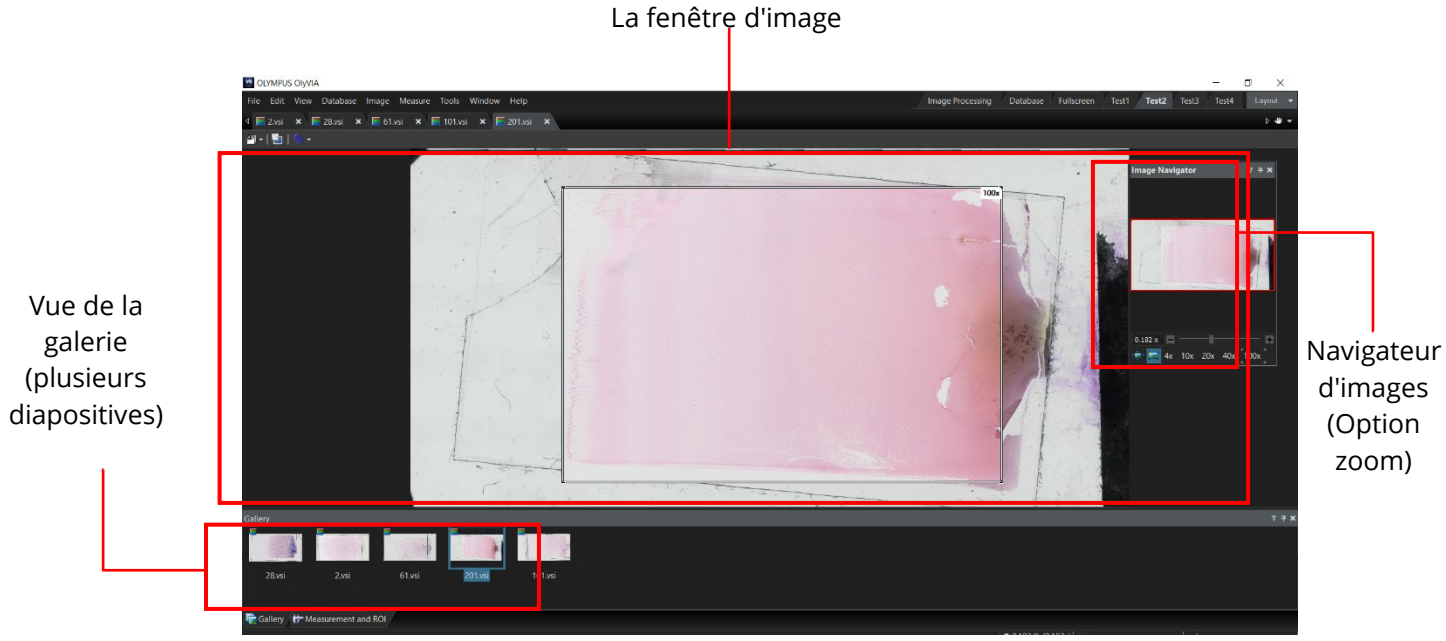

Figure 1: Une capture d'écran de l'interface de l'application Olympus Viewer (OlyVIA).

## Changement d'images (diapositives)

Pour visualiser les différentes images (diapositives) ouvertes dans la visionneuse Olympus (OlyVIA), suivre la ou les étapes suivantes.

- Cliquez sur la vignette de l'image souhaitée qui apparaît dans l'onglet Galerie sous l'image.
- Vous pouvez également cliquer sur le nom de l'image souhaitée dans le ruban des options de l'application.

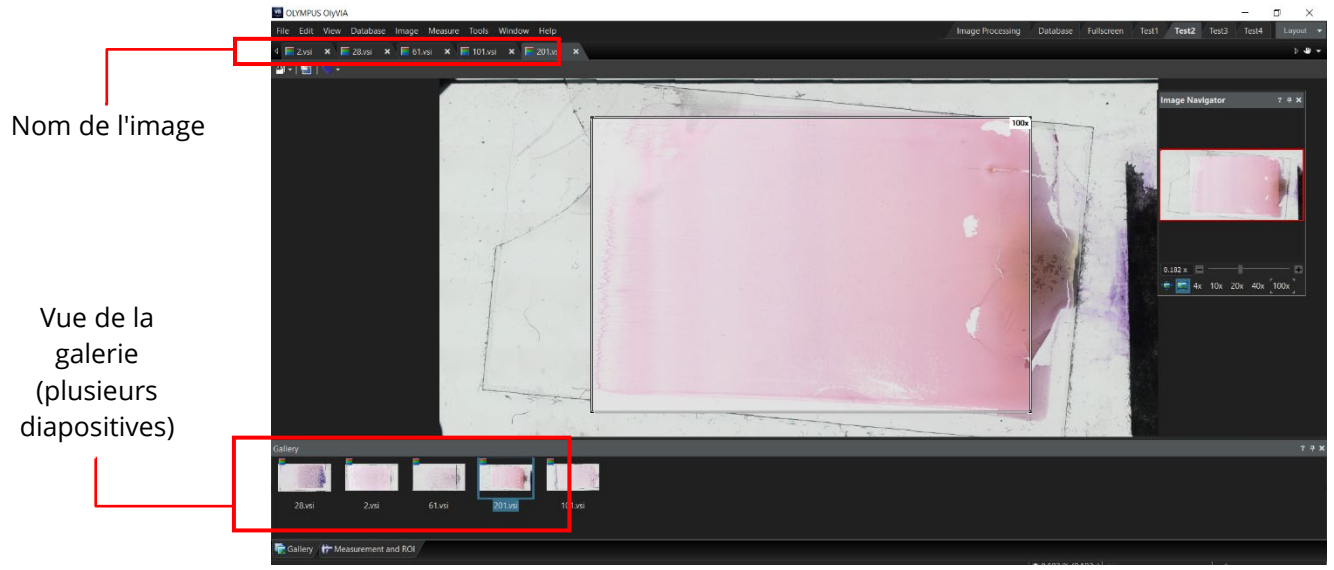

Figure 2: Une capture d'écran de Olympus Viewer (OlyVIA) montrant la bannière du nom de l'image et l'onglet Galerie.

## Fonctionnalité de zoom

Olympus Viewer (OlyVIA) offre une fonctionnalité de zoom avec des niveaux de grossissement prédéfinis de 4x, 10x, 20x, 40x et 100x pour une utilisation rapide. Le curseur peut également être utilisé pour effectuer un zoom avant et arrière. Suivez les étapes ci-dessous pour utiliser la fonction de zoom.

Il existe trois options pour effectuer un zoom avant/arrière sur une image. Dans l'onglet du navigateur d'images :

• Option 1 : cliquez avec le bouton gauche de la souris sur le curseur d'agrandissement et faites-le glisser vers la droite pour effectuer un zoom avant ou vers la gauche pour effectuer un zoom arrière.

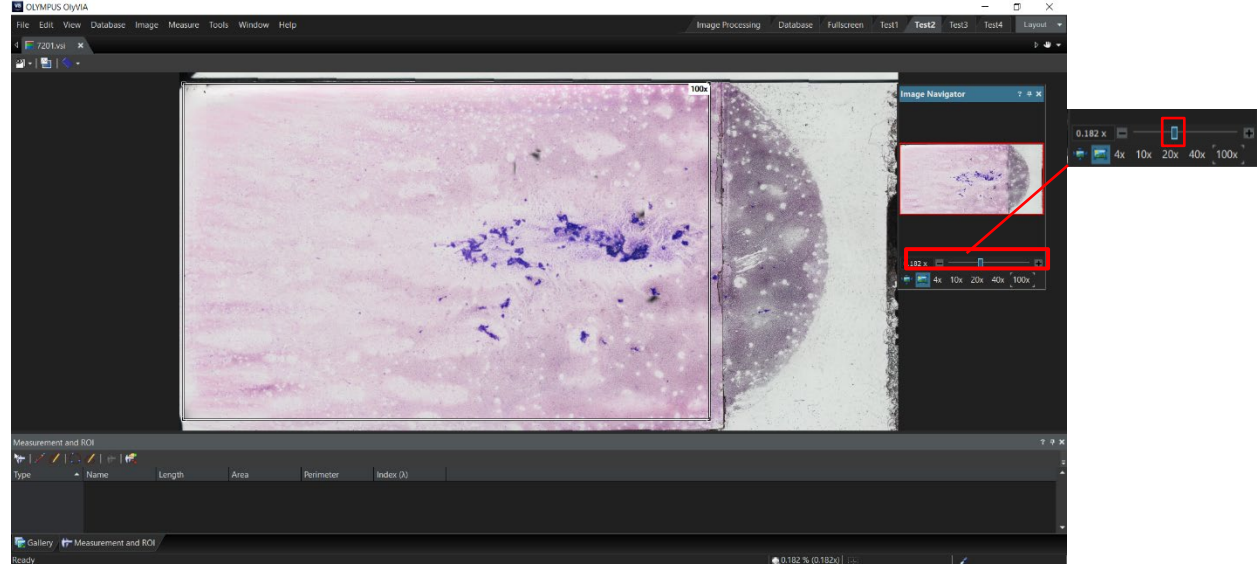

Figure 3: Une capture d'écran de Olympus Viewer (OlyVIA) montrant le curseur de grossissement.

Option 2 : sur les côtés du curseur d'agrandissement, cliquez sur le symbole d'addition  $\Box$  pour effectuer un zoom avant, ou sur le symbole de soustraction **pour effectuer un zoom arrière.** 

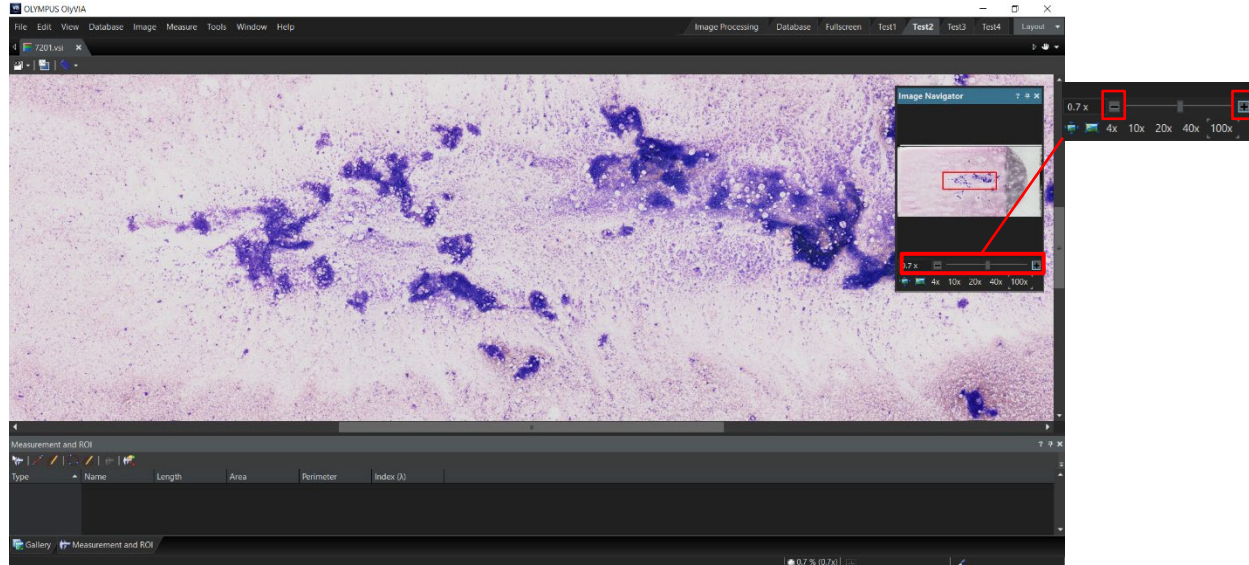

Figure 4: Une capture d'écran de Olympus Viewer (OlyVIA) montrant les boutons de zoom avant/arrière.

Option 3 : cliquez sur l'une des options de niveau d'agrandissement prédéfinies disponibles sous le curseur d'agrandissement.

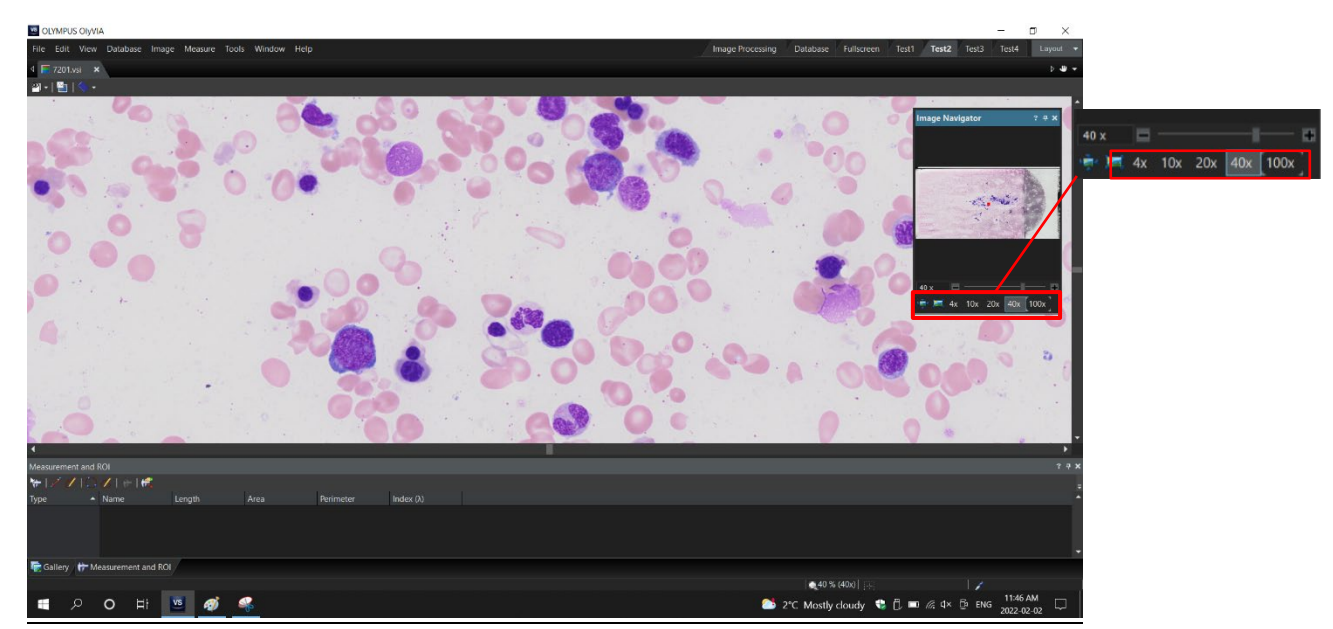

Figure 5: Une capture d'écran de Olympus Viewer (OlyVIA) montrant les options de grossissement prédéfinies.

#### Fonction panoramique (déplacement sur l'image)

Pour visualiser une zone ou un côté particulier de l'image après avoir effectué un zoom avant, suivez la ou les étapes ci-dessous :

• Placez le curseur de la souris sur n'importe quelle zone de l'image. Le curseur se transforme en une icône de main ouverte.

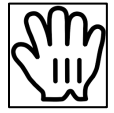

Figure 6: Une icône de curseur en forme de main ouverte.

• Maintenez le clic gauche de la souris. Le curseur se transforme en une icône de main fermée.

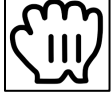

Figure 7: Une icône de curseur en forme de main fermée.

• Tout en maintenant le clic gauche, faites glisser la souris dans n'importe quelle direction pour déplacer la zone de visualisation de l'image.